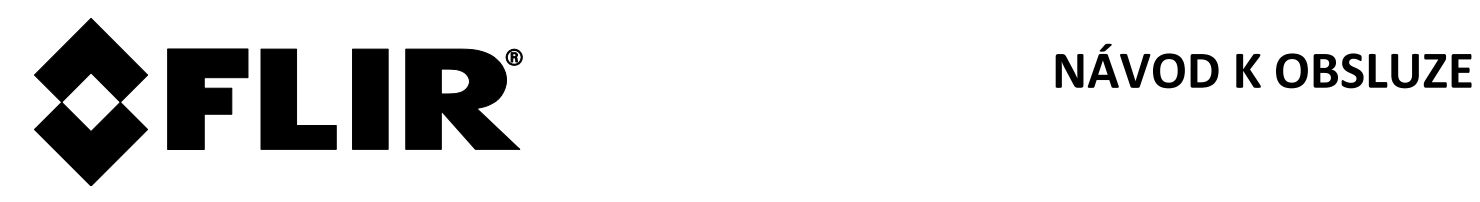

# **FLIR DM285**

## **Zobrazovací měřící zařízení s IGMTM a Bluetooth®**

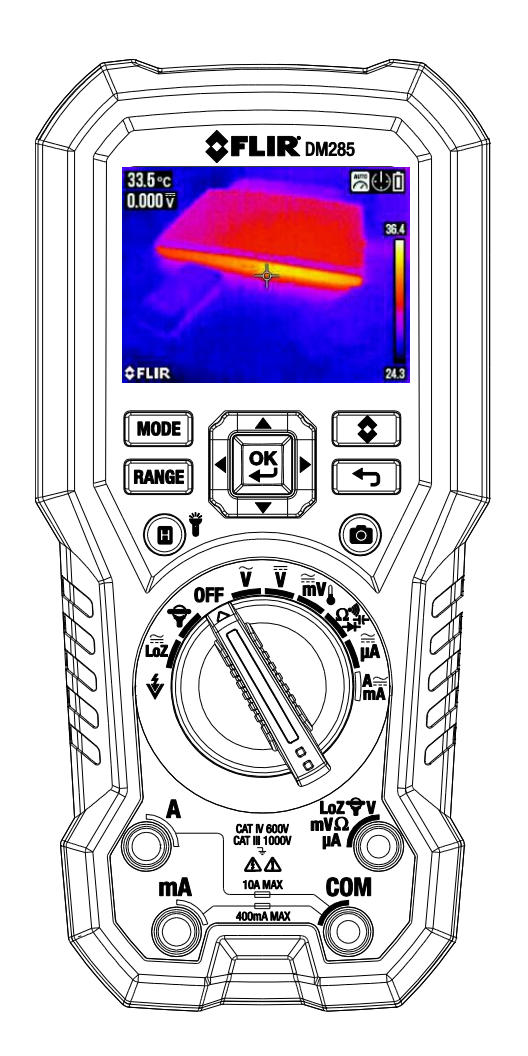

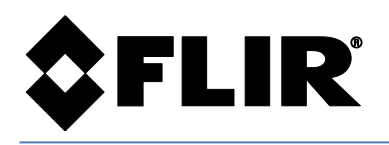

**OFLIR DM2** 

 $14$ 

 $-13$ 

 $12$ 

 $11$ 

10

Nejnovější verze podrobného Návodu k použití a Návodu k obsluze, s překlady, se nachází na webové stránce **support.flir.com** (záložka *Ke stažení*). Nákresy elektrického zapojení jsou ve všech návodech k použití, ale v případě návodu k obsluze pouze v anglické verzi. **Abyste získali rozšířenou záruku a aktualizace produktu, zaregistrujte se na support.flir.com/prodreg.** 1

 $\mathbf{2}$ 

 $\overline{\mathbf{3}}$ 

4

 $5<sub>1</sub>$ 

6

7

8.

q

## **POPIS MĚŘICÍHO PŘÍSTROJE**

- 1. Senzor NCV
- 2. Displej LCD
- 3. Navigační tlačítka/OK
- 4. Tlačítko REŽIM
- 5. Tlačítko ROZSAH
- 6. Tlačítko Podržet/Pracovní světlo
- 7. Přepínač funkcí
- 8. Kladný vstup sondy (+) pro Amp
- 9. Kladný vstup sondy (+) pro mA
- 10. COM (-) vstup konektoru sondy
- 11. Kladný vstup sondy (+) pro všechny vstupy s výjimkou A/mA
- 12. Zobrazení tlačítka Uložit
- 13. Tlačítko Návrat do menu/Odchod z menu
- 14. Tlačítko Tepelné zobrazení

Prostor na baterie, nástavec na trojnožku, držák na testovací kabel, kryt objektivu/ů v zadní části měřiče

## **POZICE SPÍNAČE FUNKCÍ**

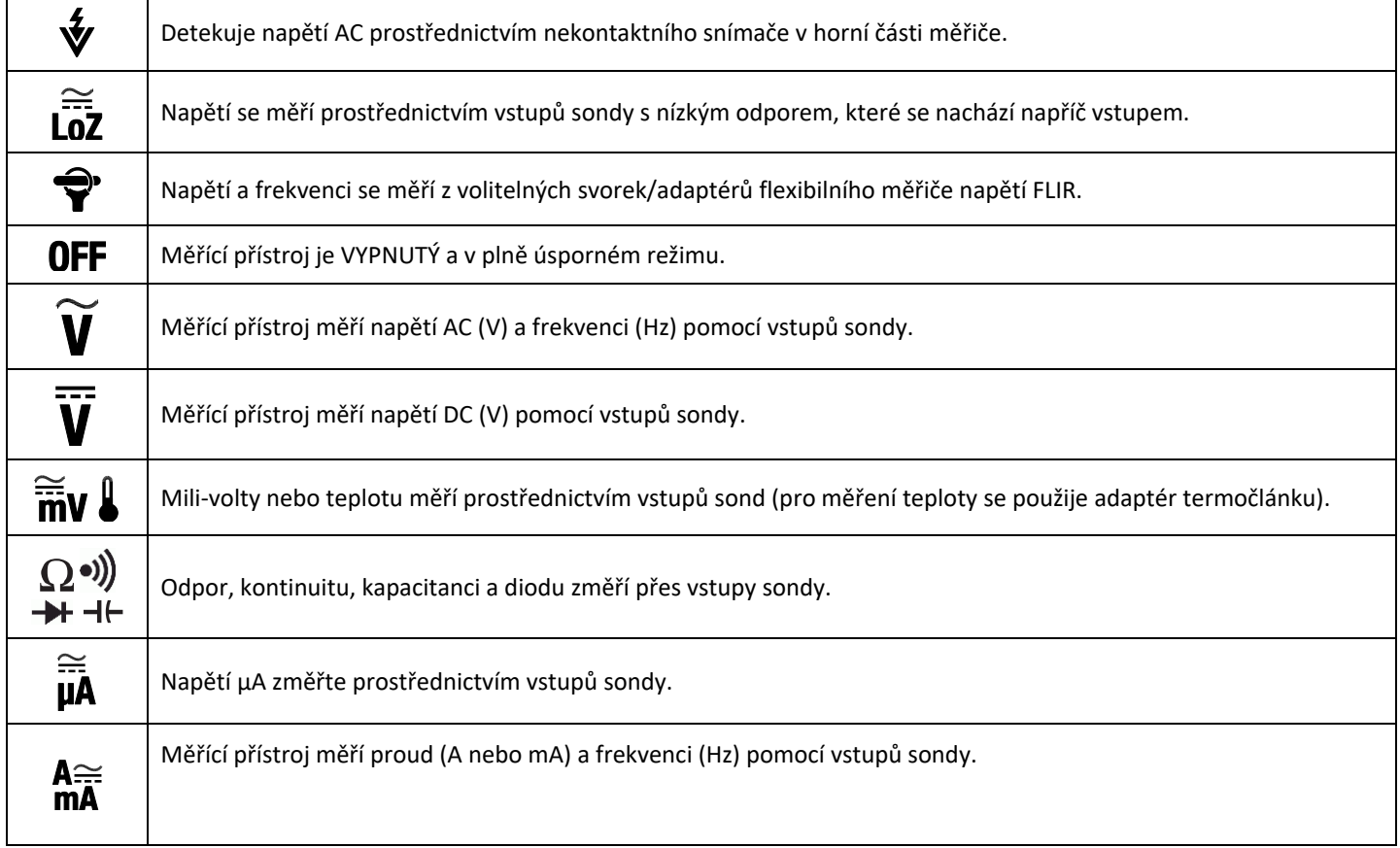

## **TLAČÍTKA FUNKCÍ**

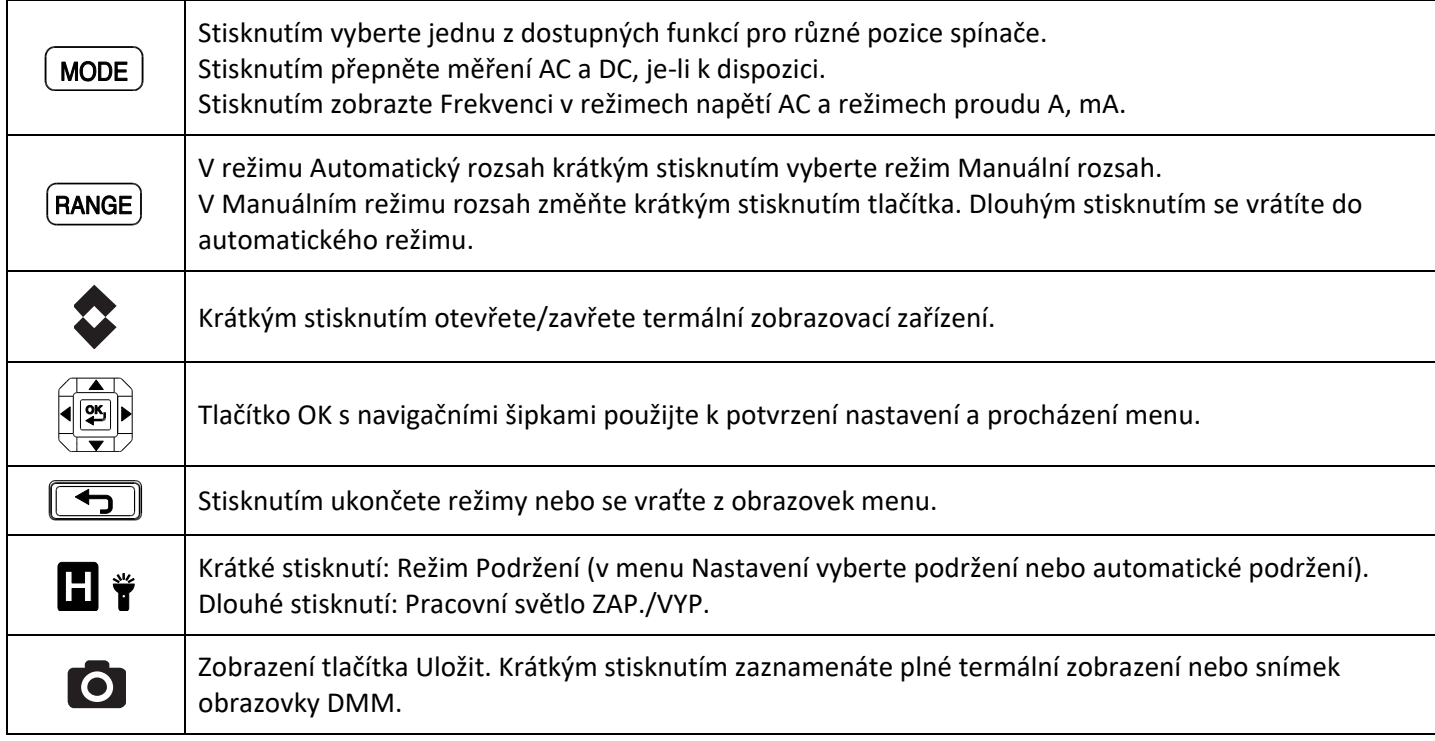

#### **SYMBOLY DISPLEJE**

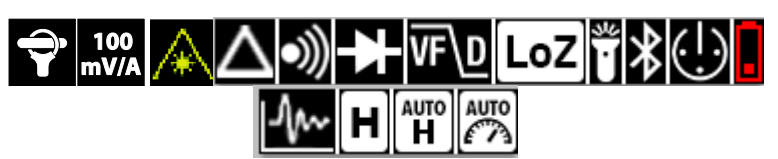

V horní části displeje se zobrazí ikony stavového řádku (zobrazené výše).

- L až R, řádek 1: Ikona/rozsah flexibilní svorky, Laser, Relativní, Kontinuita, Dioda, VFD, LoZ, Pracovní světlo, Bluetooth®, APO, Baterie
- L až R, řádek 2: Datalogger, Podržení dat, Automatické podržení, Automatický rozsah.
- Níže se zobrazí doplňkové symboly:

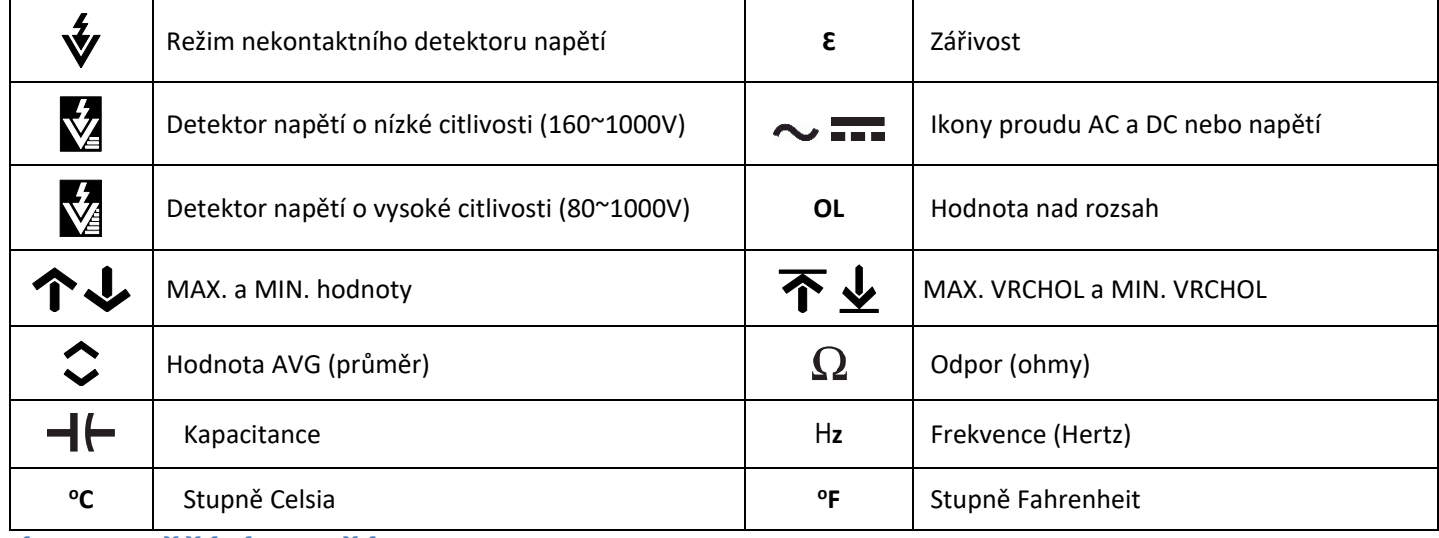

#### **VÝKON MĚŘÍCÍHO PŘÍSTROJE**

K napájení měřícího přístroje použijte tři (3) baterie 1,5 AA nebo volitelnou nabíjecí baterii FLIR TA04. Spínač nastavte do libovolné pozice a měřící přístroj zapněte. Pokud ikona baterie ukazuje slabé nabití, pokud se měřící přístroj nezapne nebo pokud se zobrazí obrazovka s ukazatelem slabé baterie, baterie dobijte nebo vyměňte. Měřící přístroj se vypne po 10 minutách nečinnosti. V menu Obecné nastavení změňte čas APO.

## **TEPELNÉ ZOBRAZOVACÍ ZAŘÍZENÍ s IGMTM (Infračervené vedené měření)**

- a. Spínač funkce nastavte do libovolné pozice. Krátce stiskněte tlačítko **IGMTM** a termální zobrazování ZAP./VYP.
- b. Objektiv (zadní část měřícího přístroje) zaměřte na cílový povrch. Světlejší stíny označují teplejší teploty a tmavší stíny označují chladnější teploty.
- c. Zobrazte hodnoty teploty povrchu (vlevo nahoře). Menu Tepelné nastavení použijte k ovládání laserového zaměřovače, vláknových křížů, barevné palety a zářivosti. V menu Obecné nastavení nastavte jednotky **<sup>o</sup>C <sup>o</sup> F**.
- d. Vmenu Tepelné zobrazování lze ovládat všechny funkce DMM; elektrické symboly se zobrazí vlevo.
- e. Poměr vzdálenost-bod (D-S) pro zobrazovací přístroj je 30:1 (což znamená, že měřící bod je 30x menší než vzdálenost od měřicího zařízení k místu). Zorné pole (FOV) je 57° (viz pohled shora) a 44° (viz pohled ze strany).
- f. Popis níže viz snímek obrazovky:
	- *1. Teplota povrchu (při stabilizaci se zobrazují čárky)*
	- *2. Funkce DMM*
	- *3. Nitkový kříž*
	- *4. Termální obrázek (120 x 160 pixelů)*
	- *5. Hlavní menu (pro otevření stiskněte OK)*
	- *6. Nejnižší hodnota teploty v rámečku*
	- *7. Tepelná stupnice*
	- *8. Nejvyšší hodnota teploty v rámečku*
	- *9.* Ikony stavu (viz část Symboly zobrazení)

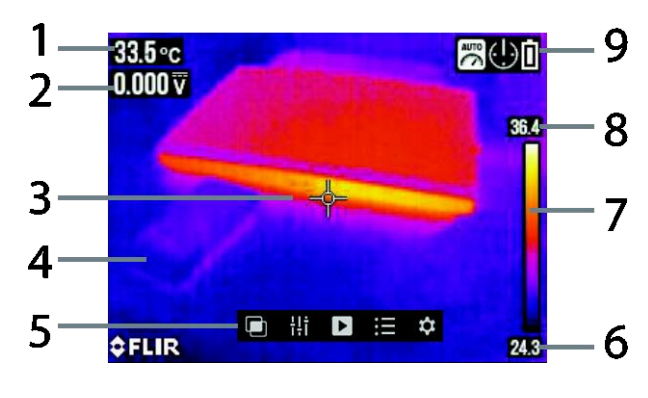

#### **HLAVNÍ MENU**

K otevření Hlavního menu stiskněte **OK**. Přejděte na ikonu a stiskněte **OK**. Viz tabulka níže:

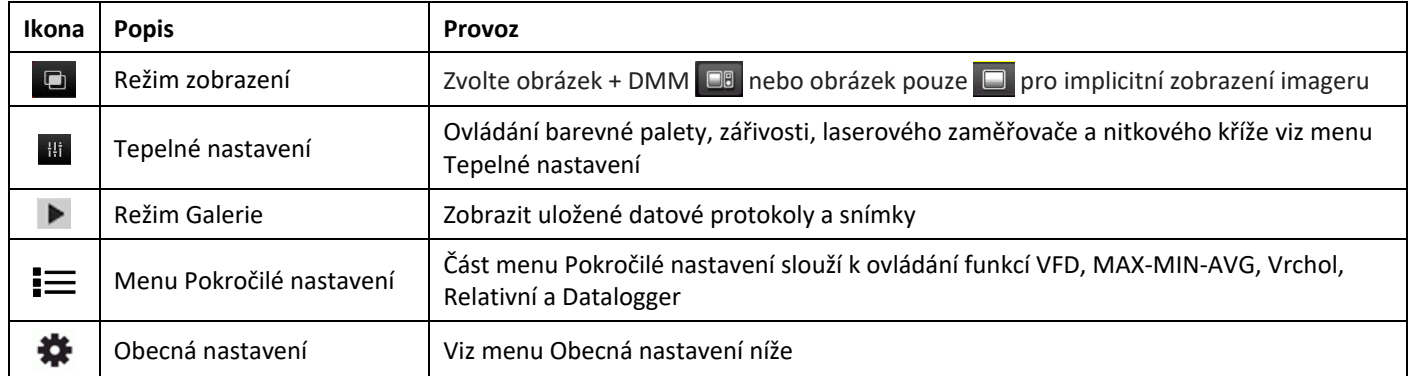

#### **MENU OBECNÁ NASTAVENÍ**

Stiskněte OK a otevřete Hlavní menu. Přejděte na ikonu Nastavení  $\bullet$  a stiskněte OK. Stiskněte OK u libovolné položky menu a potom postupujte dle tabulky níže. Podrobné informace o každé položce menu obsahuje návod k použití, který je k dispozici na webových stránkách.

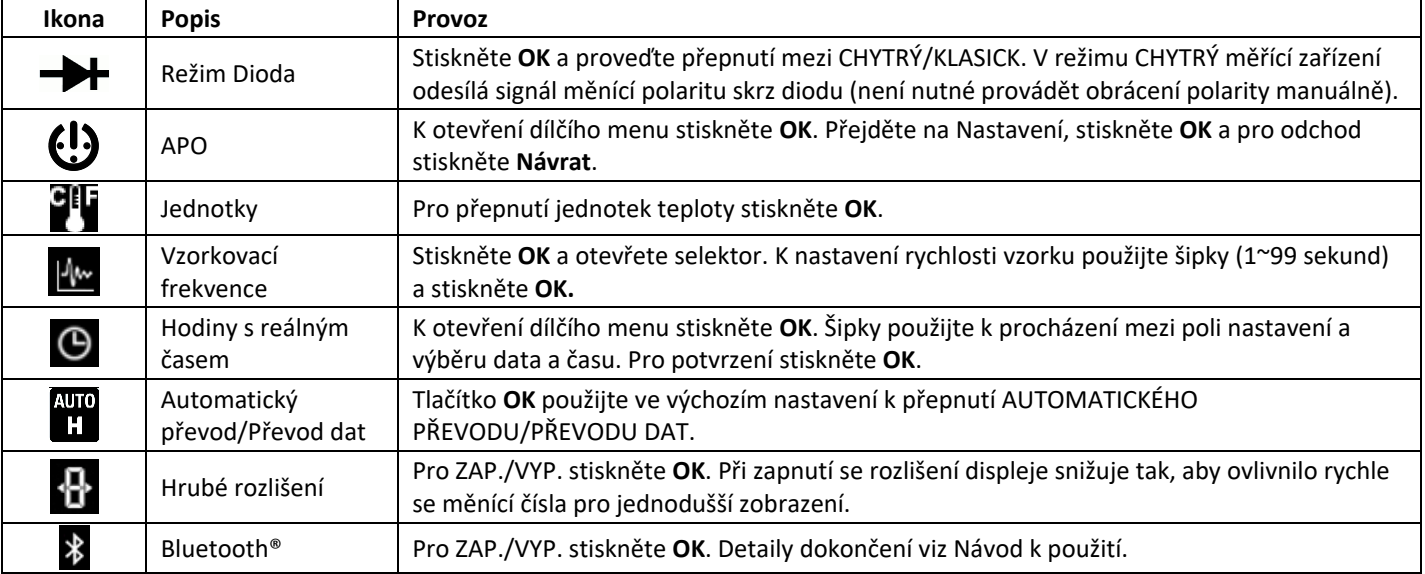

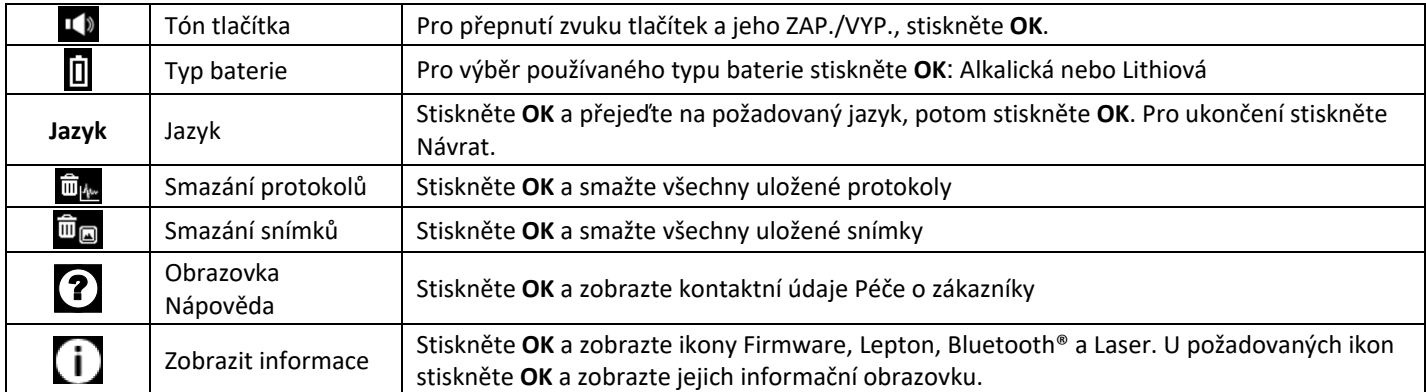

## **MENU TEPELNÉHO NASTAVENÍ**

Stiskněte **OK** a otevřete hlavní menu a přejděte na ikonu Tepelné nastavení , stiskněte **OK**

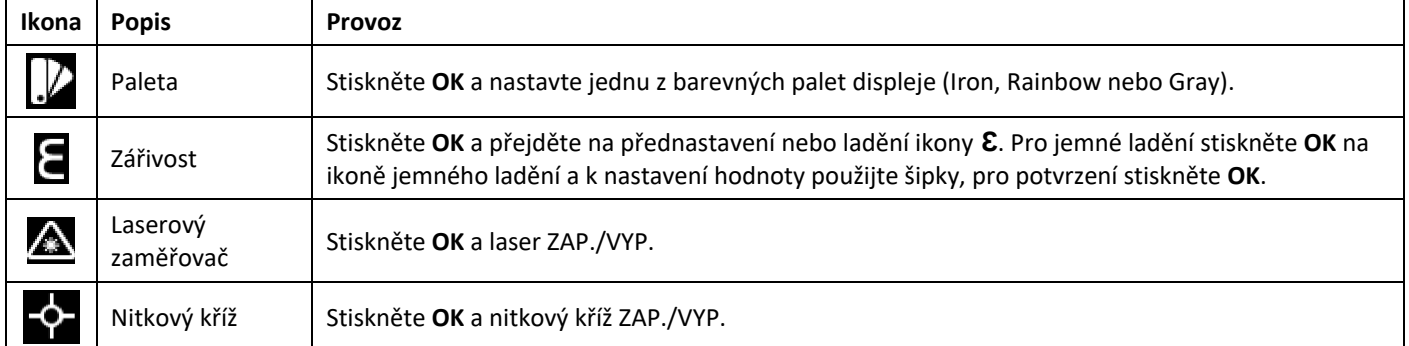

## **MENU POKROČILÉ NASTAVENÍ**

Stiskněte OK a otevřete Hlavní menu, přejděte na ikonu Pokročilé nastavení  $\equiv$ , a stiskněte OK. Přejděte na níže zobrazené ikony a pro jejich aktivaci stiskněte **OK** (modrá tečka vedle ikony značí, že je režim aktivován).

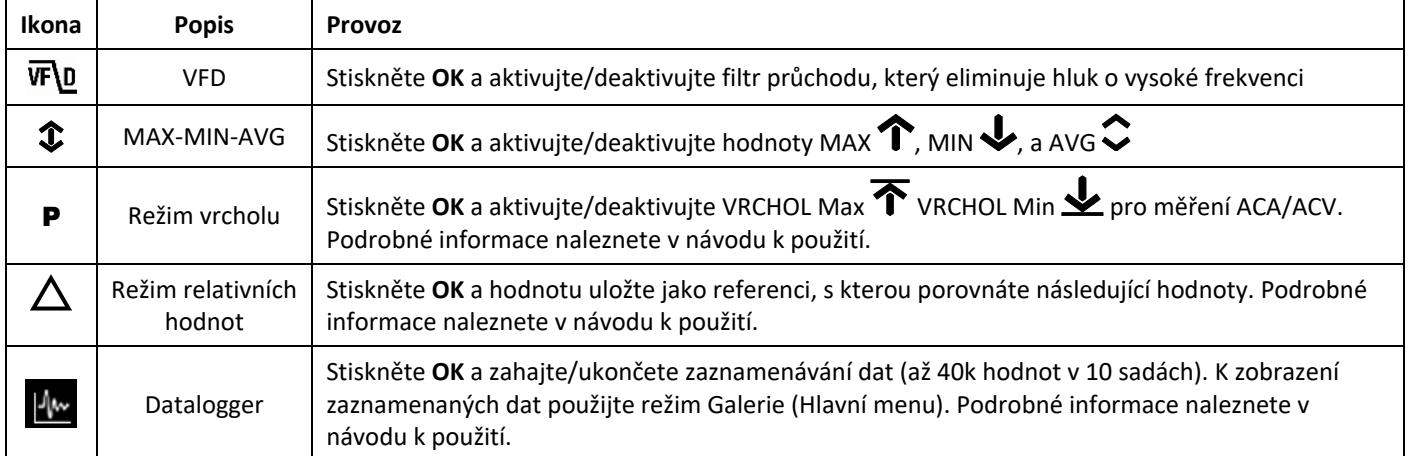

## **REŽIM AUTOMATICKÝ/MANUÁLNÍ ROZSAH**

Režim automatického rozsahu je výchozí způsob použití. Když vyberete novou funkci, úvodní režim je Automatický rozsah a zobrazí se ukazatel .

- 1. Pro přechod do režimu Manuální rozsah krátce stiskněte tlačítko **ROZSAH**. Potom použijte tlačítko **ROZSAH** ke změně rozsahu.
- 2. Pro návrat do režimu Automatický rozsah dlouze stiskněte tlačítko **ROZSAH**.

#### **PŘEVOD DAT a AUTOMATICKÝ PŘEVOD**

Měřící přístroj má dva režimy PŘEVODU: Klasický Převod dat (zmrazí zobrazené hodnoty) a Automatický převod (pokročilá verze převodu dat v návodu k použití). Chcete-li vybrat Převod dat nebo Automatický převod, použijte menu Obecná nastavení. Pro aktivaci/deaktivaci vybraného režimu stiskněte tlačítko **H** (HOLD). V režimu HOLD se zobrazí kontrolka **H**.

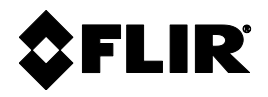

#### **Vedení společnosti**

FLIR Systems, Inc. 27700 SW Parkway Avenue Wilsonville, OR 97070 USA

#### **Zákaznická podpora**

Webová stránka technické podpory [https://support.flir.com](https://support.flir.com/)

Identifikační číslo publikace: DM285-QS Verze vydání: AC Datum vydání: březen 2020 Jazyk: cs-CZ

#### **Copyright** © **2020 FLIR Systems, Inc.**

Všechna práva vyhrazena včetně práva na vyhrazení, zcela nebo z části. **[www.flir.com](http://www.flir.com/)**